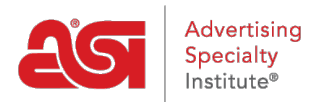

[Soporte de Producto](https://kb.asicentral.com/focus-win/es-ES/kb) > [Email Marketing](https://kb.asicentral.com/focus-win/es-ES/kb/email-marketing) > [Settings & Info](https://kb.asicentral.com/focus-win/es-ES/kb/settings-info-2) > [Configuraciones de Email](https://kb.asicentral.com/focus-win/es-ES/kb/articles/email-marketing-settings) [Marketing](https://kb.asicentral.com/focus-win/es-ES/kb/articles/email-marketing-settings)

# Configuraciones de Email Marketing

Jennifer M - 2017-11-03 - [Settings & Info](https://kb.asicentral.com/focus-win/es-ES/kb/settings-info-2)

La sección Configuración de Email Marketing contiene dos secciones: Configuración de usuario y Listas de supresión.

### **Configuración de usuario**

El área Configuración de usuario muestra la información del usuario de cada campaña de correo electrónico saliente. La información de usuario extrae de la cuenta de usuario ESP. También en el área Configuración, los usuarios pueden agregar enlaces de redes sociales que se incluirán automáticamente en cualquier campaña de correo electrónico.

Pegue el enlace desde el sitio de la red social en el cuadro correspondiente. A continuación, haga clic en el botón Guardar.

### Redes Sociales

#### Facebook

http://www.facebook.com

### **Twitter**

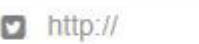

#### Instagram

**同** http://

## LinkedIn

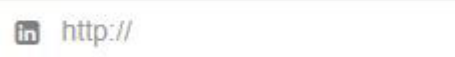

### Pinterest

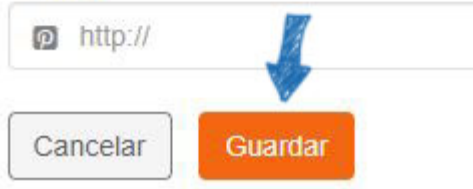

#### **Lista de supresión**

En el área Listas de supresión, puede agregar direcciones de correo electrónico a la lista. Para cargar una lista de supresión, haga clic en el botón Elegir archivo y, a continuación, navegue por el equipo para ver el archivo. El archivo debe contener direcciones de correo electrónico, pero no se necesita información adicional ni encabezados de columna.

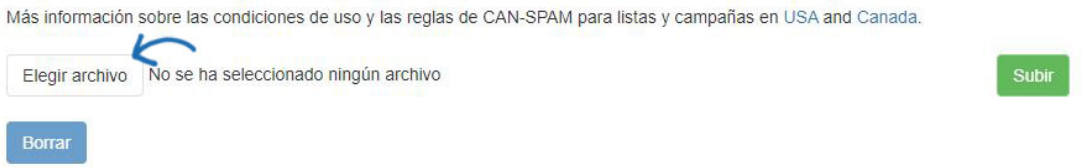

Abra el archivo y, a continuación, haga clic en el botón Cargar. La dirección de correo electrónico del usuario se agregará a la lista de proveedores.

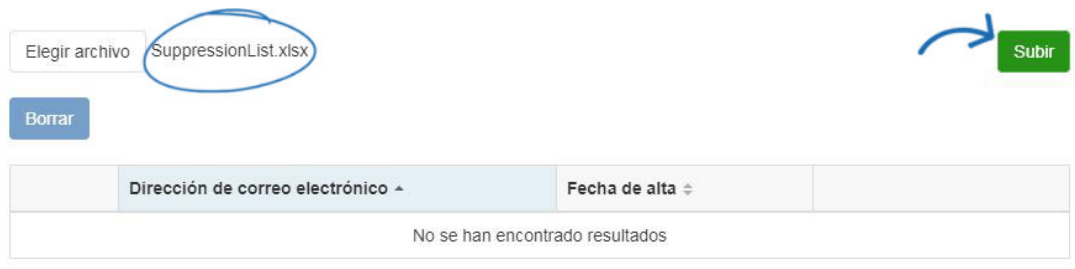

Para eliminar un correo electrónico de la lista de supresión, puede usar el icono de lata de basura para eliminar correos electrónicos individuales o marcar varios anuncios y hacer clic en el botón Eliminar.

Borrar **C** 

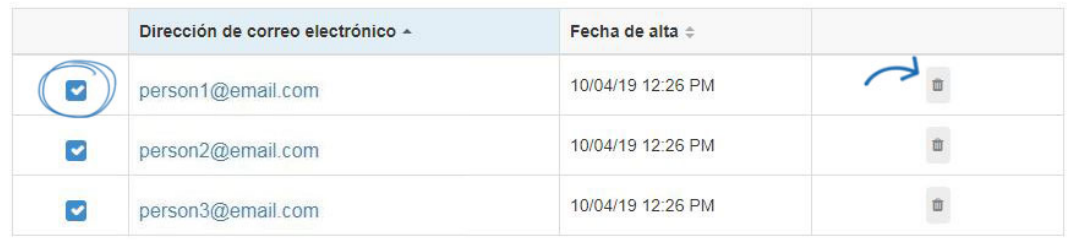

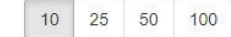